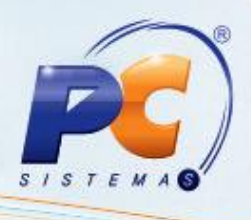

## **Apresentação**

Este tutorial tem como objetivo mostrar o procedimento básico de parametrização para cálculo de descontos SUFRAMA.

## **1. Procedimentos iniciais**

Para realizar a parametrização do cálculo de SUFRAMA, é necessário primeiramente seguir os procedimentos abaixo:

- 1) Acesse a rotina **514 – Cadastrar Tipo de Tributação** a partir da versão **10.02.10**;
- 1.2) Clique no botão **Incluir**;
- 1.3)Na, na caixa **Descontos** da aba **Venda – Acréscimos/Descontos,** Informe:
- Percentual de desconto concedido sobre o preço de tabela do produto para clientes que possuem benefício, no campo **% Suframa**;
- Desconto aplicado sobre o valor do PIS no campo **% Isenção PIS**;
- Desconto aplicado sobre o valor do COFINS no campo **%Isenção COFINS**.

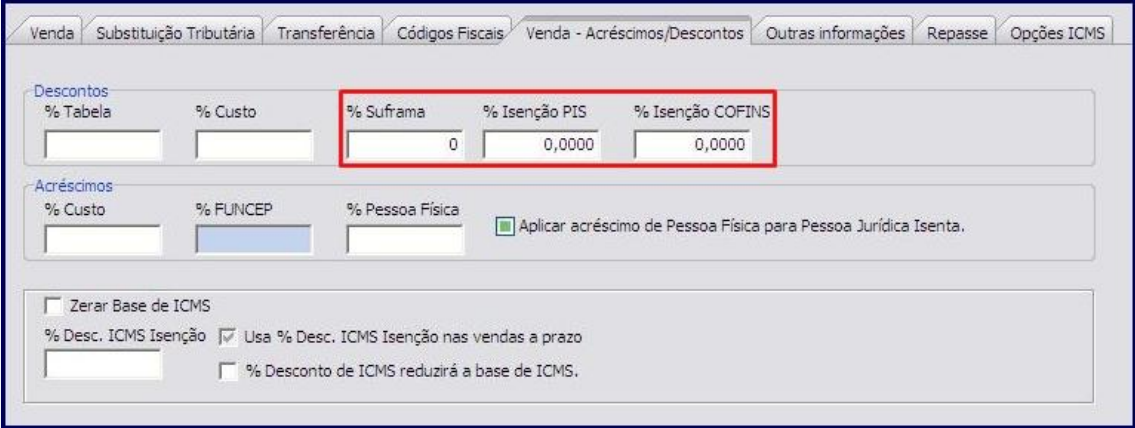

1.4) Informe os CFOPs específicos para o faturamento da nota fiscal nos campos Estadual e Interestadual da caixa **Para Cliente SUFRAMA** na aba **Códigos Fiscais,** sub-aba **A)**;

2) Acesse a rotina **552 - Atualização Diária II** a partir da versão ;

2.1) Marque a opção **2 – Atualização da Tabela de Situação Tributária**.

© Todos os direitos reservados. – PC Sistemas – v. 1.0- Data: 04/01/2013 Página **1** de **10**

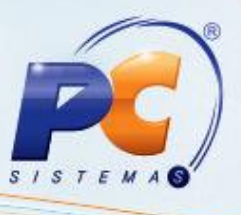

- 3) Acesse a rotina **271 – Cadastrar tributação do produto** a partir da versão **16.09.05;**
- 3.1)Selecione o produto no filtro **Cód. Produto** ;
- 3.2)Informe o código da tributação informada anteriormente na rotina 514 na coluna **Cód. Tribut**. para Vincular uma nova figura tributária ás regiões em que haverá desconto de SUFRAMA do campo **Região**;

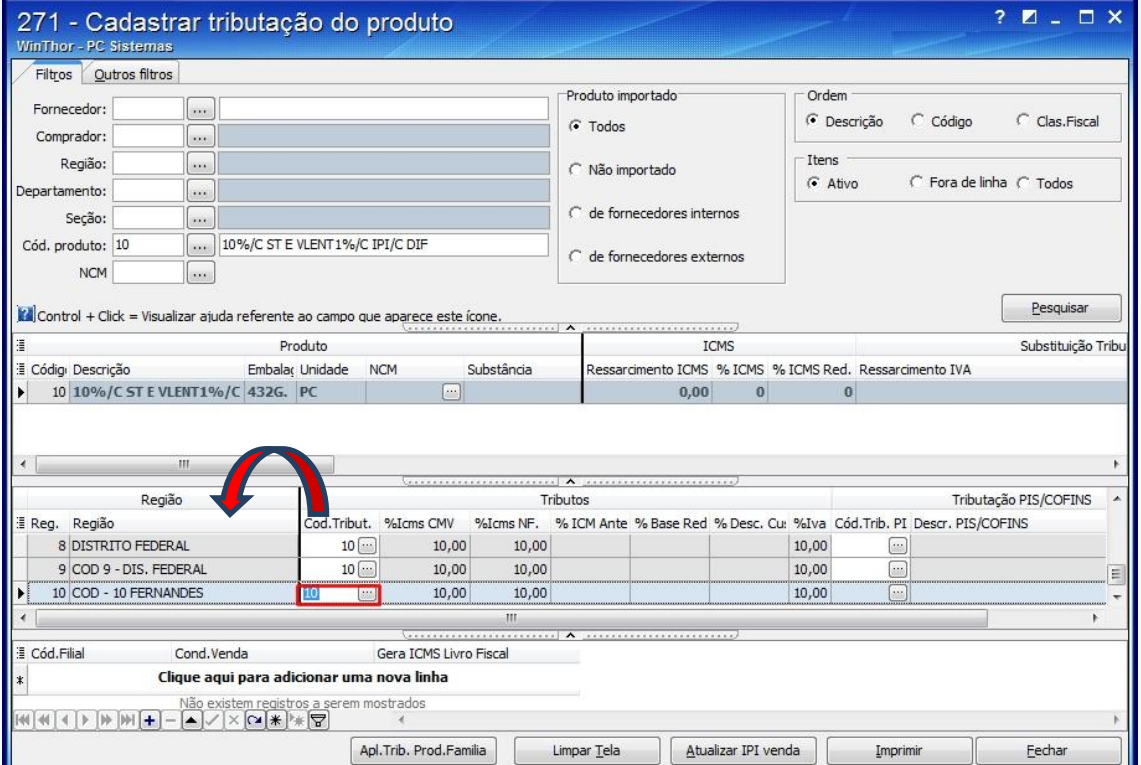

© Todos os direitos reservados. – PC Sistemas – v. 1.0- Data: 04/01/2013 Página **2** de **10**

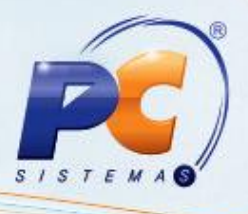

5) Acesse a rotina **574 – Cadastrar Tributação nos Produtos** a partir da versão **19.00.07;** 5.1) Clique no botão **Tributação por UF**;

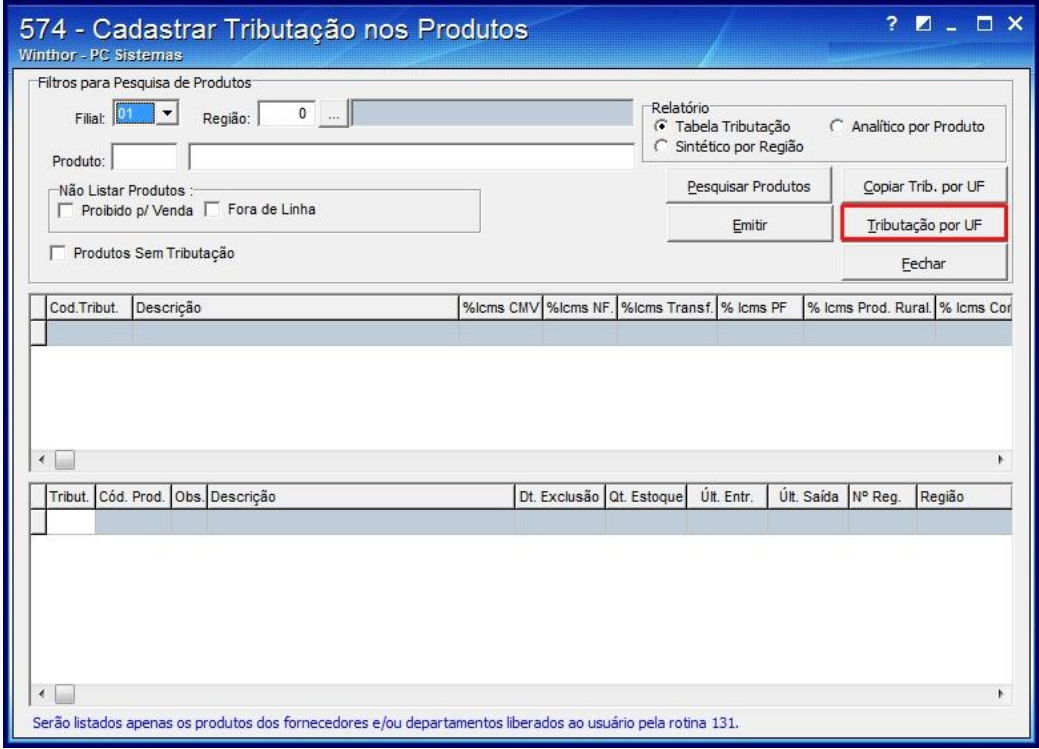

© Todos os direitos reservados. – PC Sistemas – v. 1.0- Data: 04/01/2013 Página **3** de **10**

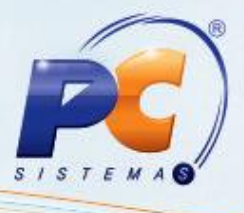

5.2) Informe a Filial e a UF de acordo com a necessidade em seguida clique no botão Pesquisar

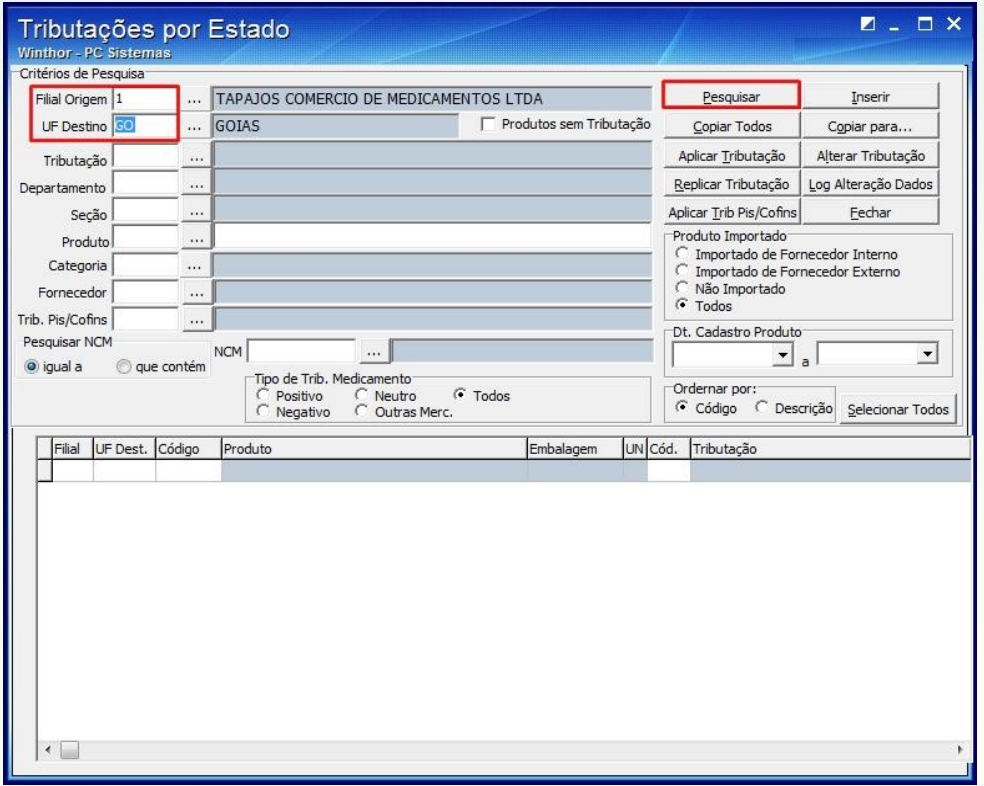

© Todos os direitos reservados. – PC Sistemas – v. 1.0- Data: 04/01/2013 Página **4** de **10**

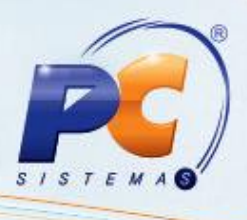

5.3) Informe o código de tributação PIS/COFINS na coluna **Cód. Trib. PIS/Cofins** para vincular uma nova figura tributária ao estado em que haverá desconto de SUFRAMA

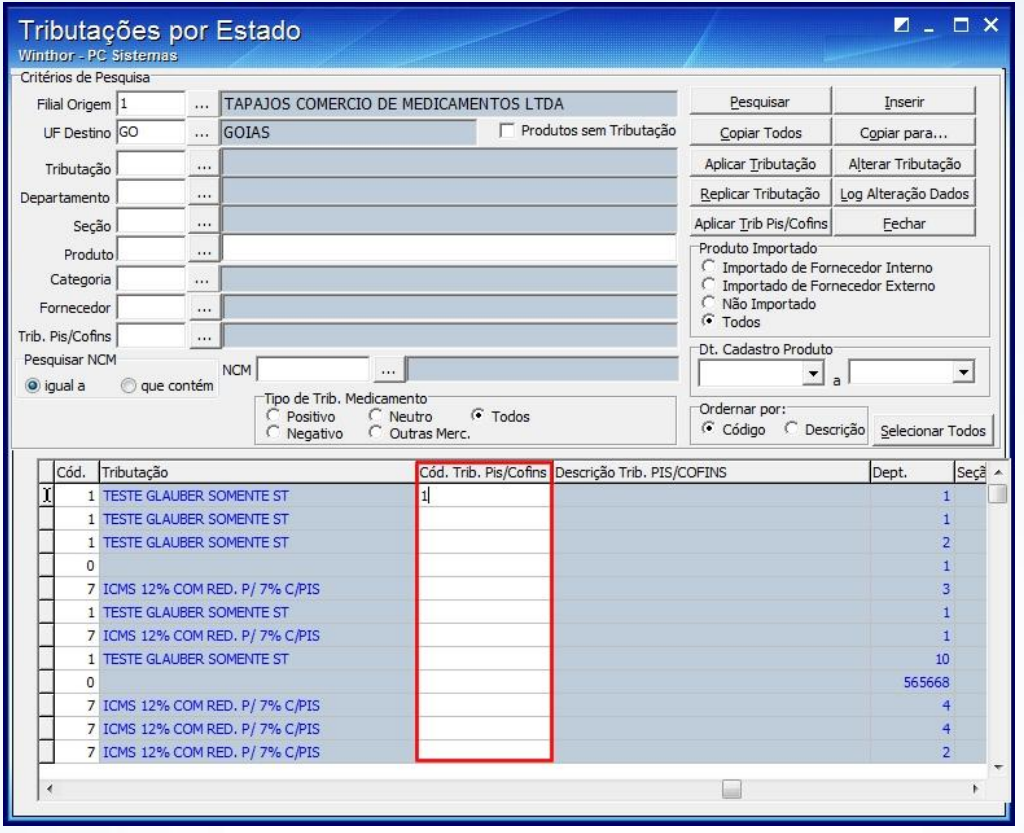

© Todos os direitos reservados. – PC Sistemas – v. 1.0- Data: 04/01/2013 Página **5** de **10**

## **PARAMETRIZAÇÃO PARA O CÁLCULO DE SUFRAMA**

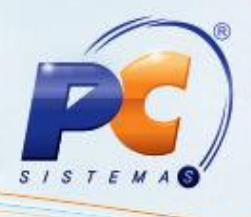

- 6) Acesse a rotina **302 – Cadastrar Cliente** a partir da versão **18.00.35**
- 6.1)Clique no botão **Manutenção de registro** e em seguida em **Pesquisar**;
- 6.2)Clique no botão **Visualizar**;
- 6.3)Informe o código da inscrição Suframa do cliente no campo Suframa e a data de vencimento
	- da inscrição no campo Data de Vencimento Suframa do tópico **05 – Endereço de Entrega**;

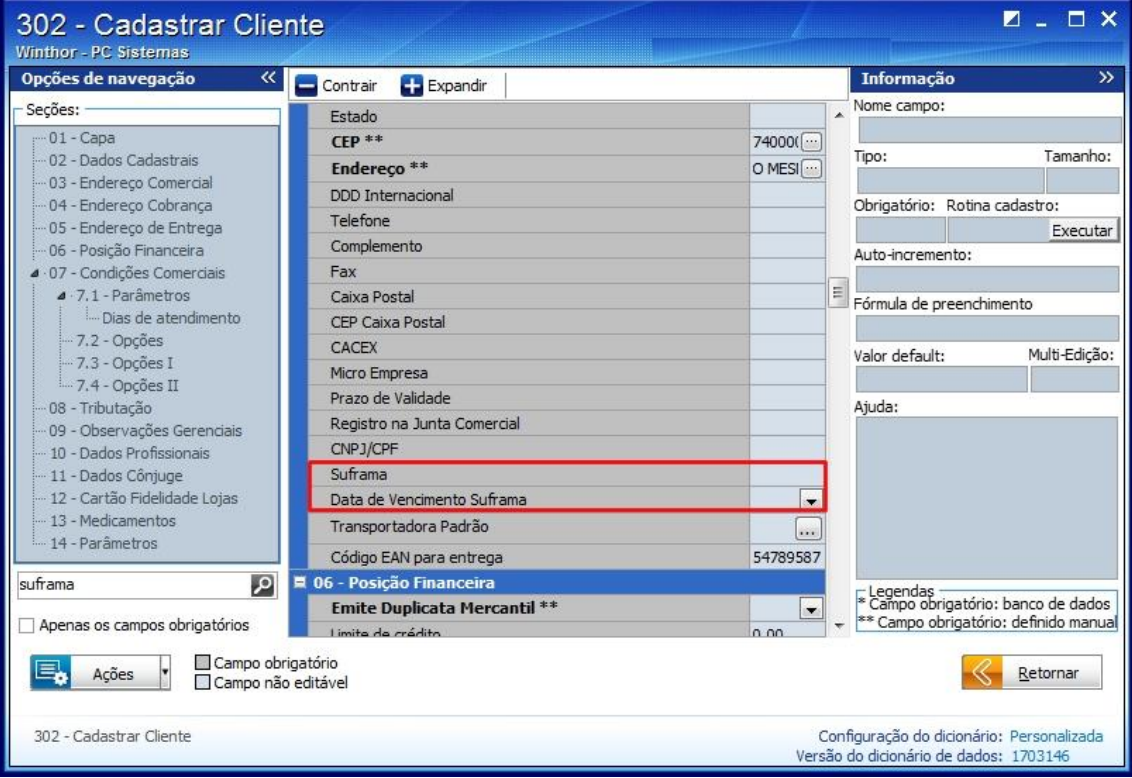

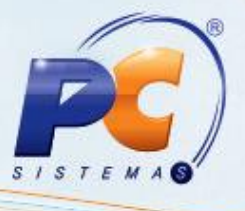

- Caso queria que o cliente tenha todos os descontos marque a opção **Aplica todas reduções ( T )**;
- Se quiser que o cliente não tenha redução de ICMS selecione a opção **Não aplica redução ICMS ( I );**
- Caso queira que o cliente tenha apenas o desconto do campo %¨SUFRAMA sem os descontos dos campos %PIS e % COFINS, marque a opção **Não aceita redução PIS/ COFINS ( p )**.

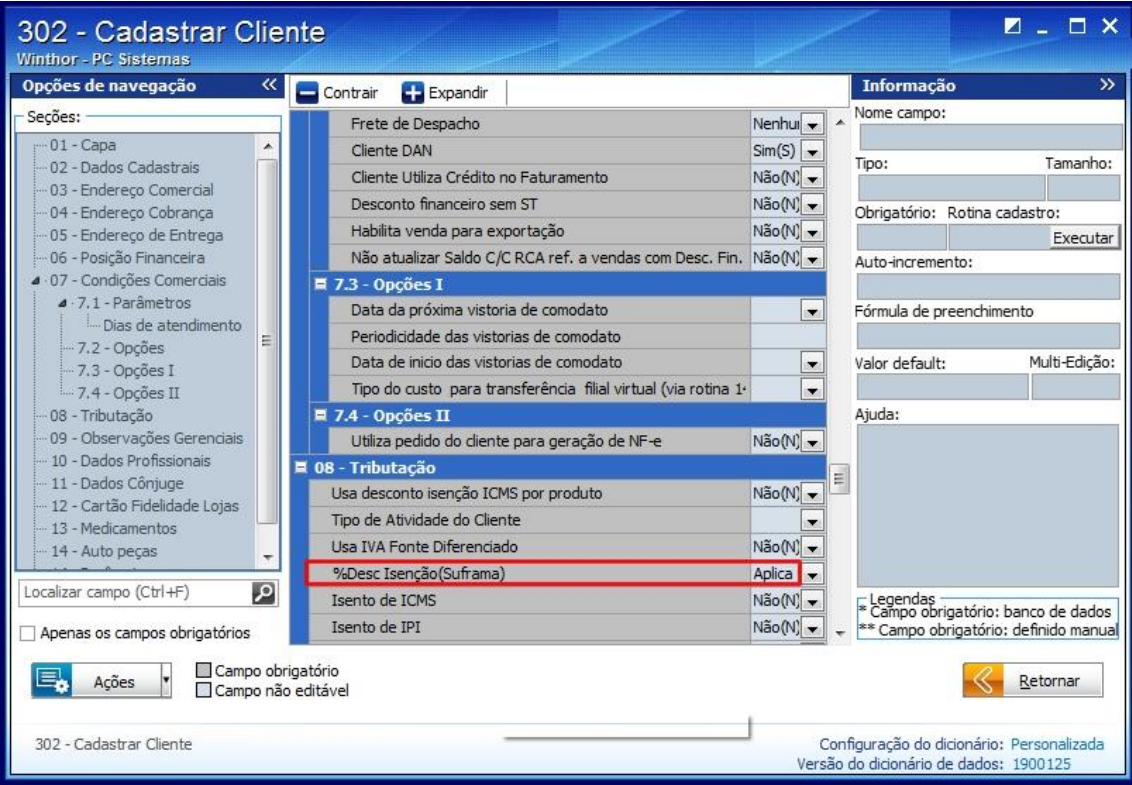

© Todos os direitos reservados. – PC Sistemas – v. 1.0- Data: 04/01/2013 Página **7** de **10**

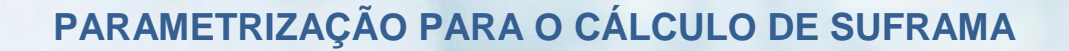

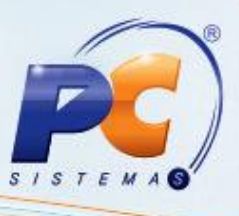

Para efetuar a venda na rotina **316 – Digitar Pedido de venda é necessário que primeiramente :**

1) Acesse a rotina **530 – Permitir Acesso a Rotina** a partir da versão **18.00.01;**

1.2) Marque a opção **28 – Permite Visualizar a Origem do Preço de Venda;**

- 2) Acesse a rotina **316** a partir da versão **18.02.217**;
- 2.1) Informe o **Cliente**, em seguida pressione a tecla **F10;**

**Observação:** Ao incluir o item no pedido de venda na aba **Itens(F5)**, verifique o valor do desconto relativo Suframa na coluna **Vl. Desc. Suframa**. Clique no botão **Origem do preço** conforme segue:

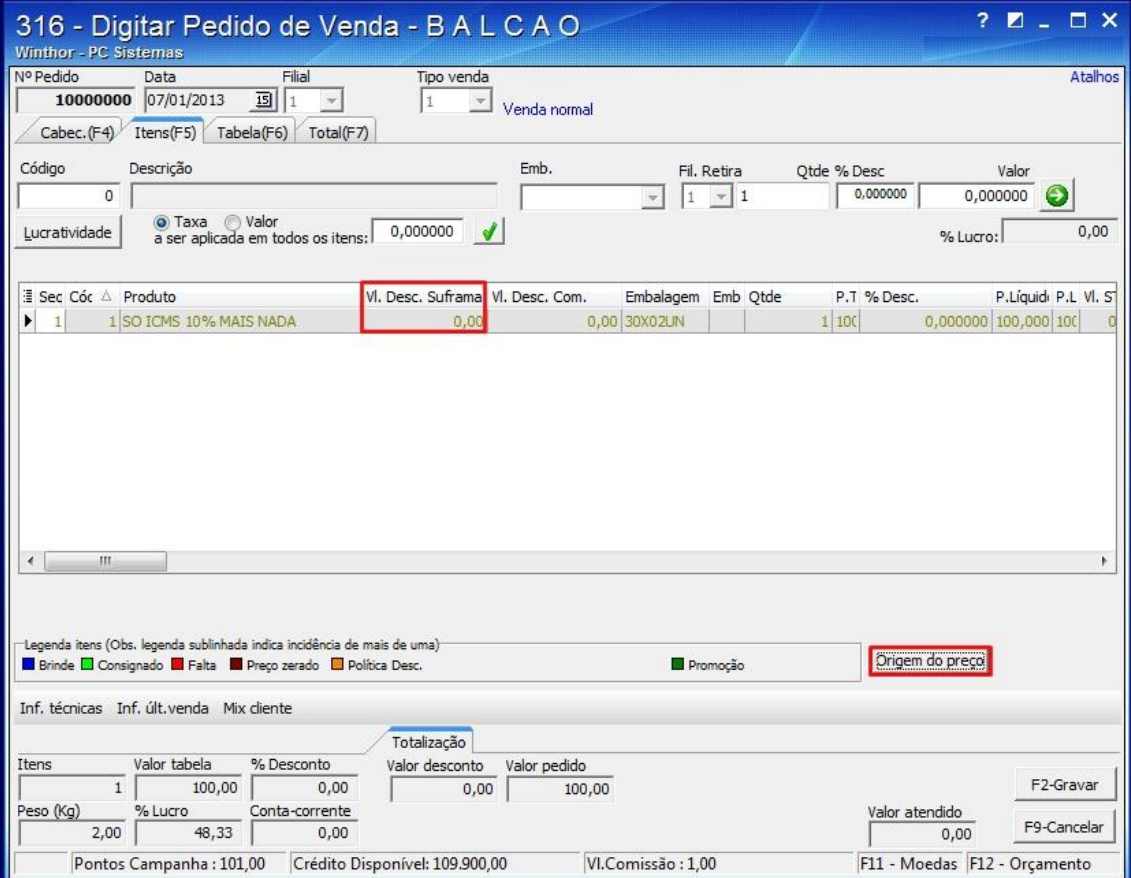

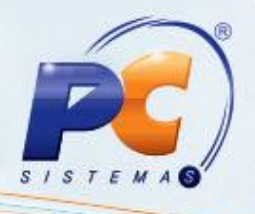

A seguinte tela será apresentada com valor do **SUFRAMA** :

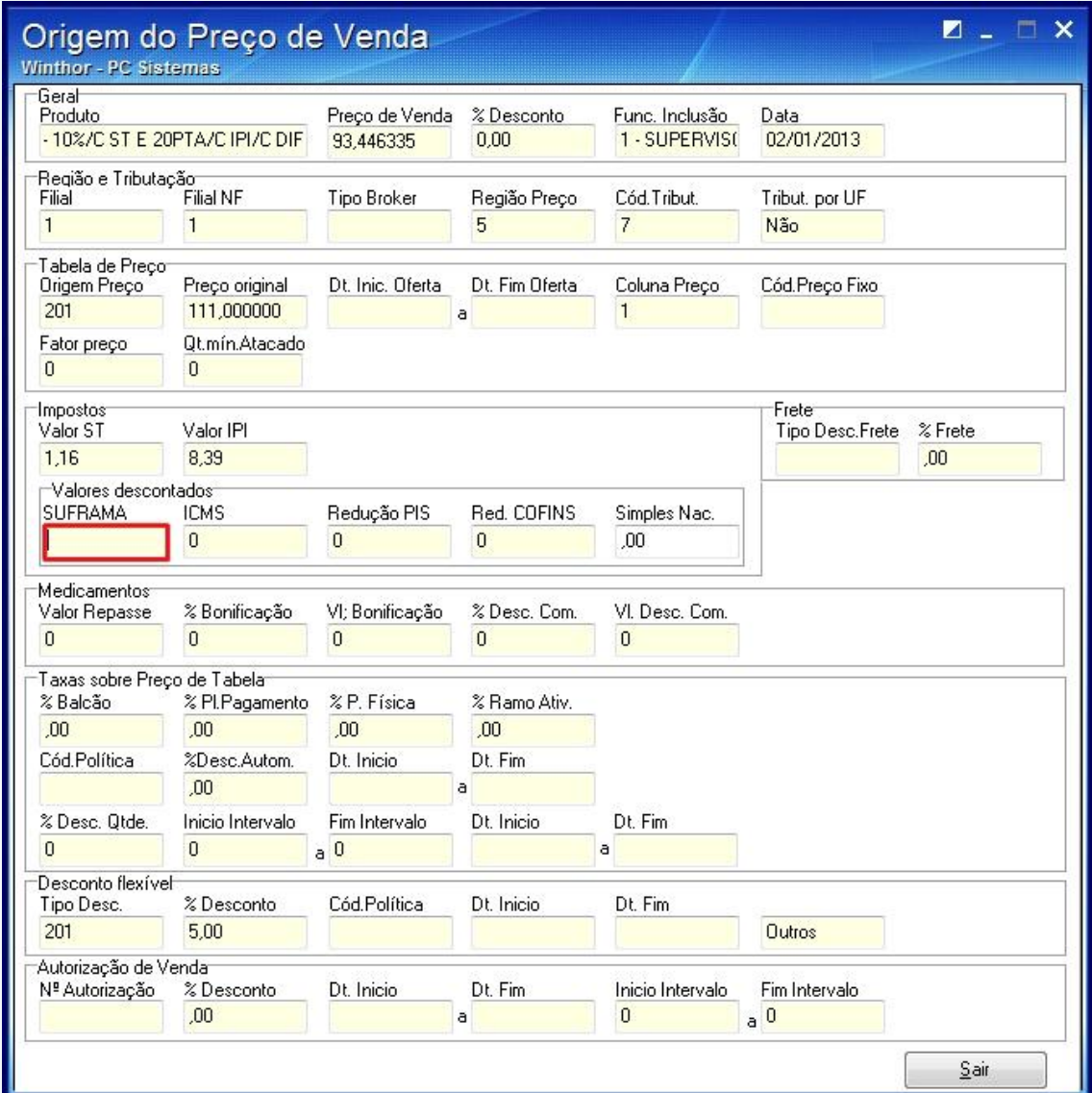

© Todos os direitos reservados. – PC Sistemas – v. 1.0- Data: 04/01/2013 Página **9** de **10**

## **PARAMETRIZAÇÃO PARA O CÁLCULO DE SUFRAMA**

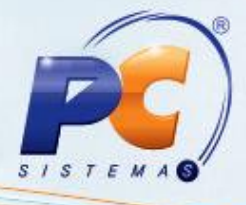

© Todos os direitos reservados. – PC Sistemas – v. 1.0- Data: 04/01/2013 Página **10** de **10**